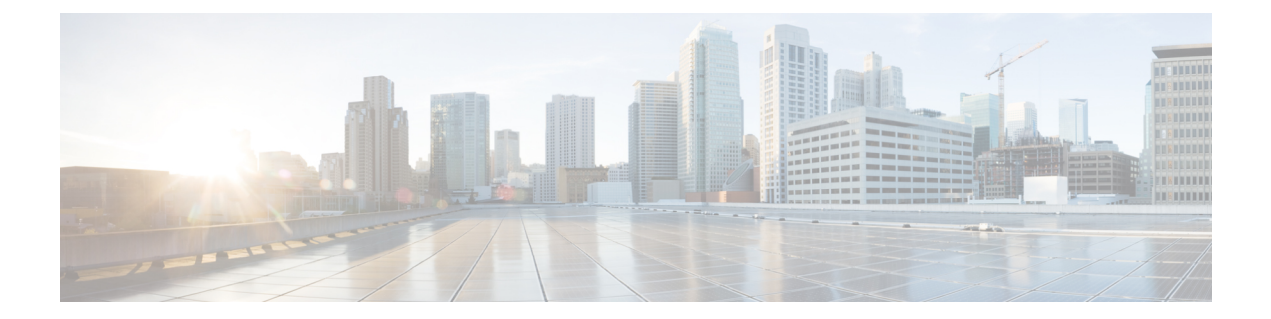

# **CTI**、**JTAPI**、および **TAPI** の認証と暗号化の 設定

この章では、CTI、JTAPI、および TAPI アプリケーションを保護する方法の概要について説明し ます。また、CTI、TAPI、および JTAPI アプリケーションの認証と暗号化の設定のため、[Unified Communications Manager Administration] で実行する必要がある作業についても説明します。

このドキュメントでは、[Unified Communications Manager Administration] で使用可能な Cisco JTAPI やTSPプラグインのインストール方法は説明しません。また、インストール中にセキュリティパ ラメータを設定する方法についても説明しません。同様に、このドキュメントでは、CTI 制御デ バイスまたは回線の制限を設定する方法については説明しません。

- CTI、JTAPI、および TAPI [アプリケーションの](#page-0-0)認証, on page 1
- CTI、JTAPI、および TAPI [アプリケーションの](#page-2-0)暗号化, on page 3
- CTI、JTAPI、および TAPI [アプリケーションの](#page-3-0) CAPF の機能, on page 4
- CTI、JTAPI[、および](#page-10-0) TAPI の保護, on page 11
- セキュリティ関連のアクセス制御[グループへのアプリケーションとエンドユーザの](#page-11-0)追加, on [page](#page-11-0) 12
- JTAPI/TAPI セキュリティ関連[のサービスパラメータのセットアップ](#page-13-0), on page 14
- [アプリケーションまたはエンドユーザの](#page-14-0)証明書の操作ステータスの表示, on page 15

# <span id="page-0-0"></span>**CTI**、**JTAPI**、および **TAPI** アプリケーションの認証

Unified Communications Manager を使用して、CTIManager と CTI/JTAPI/TAPI アプリケーションと の間のシグナリング接続およびメディアストリームを保護できます。

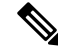

Cisco JTAPI/TSP プラグインのインストール中に、セキュリティ設定を構成したとします。また、 Cisco CTL クライアント、または CLI コマンドセットの **utils ctl** で、クラスタセキュリティモード が混合モードに設定されていることも前提としています。この章で説明する作業を実行する際に、 これらの設定が定義されていない場合、CTIManager とアプリケーションは非セキュアポートの ポート 2748 で接続されます。 **Note**

CTIManager とアプリケーションは、相互に認証された TLS ハンドシェイク (証明書交換) によっ て他方の当事者のidを確認します。TLS接続が確立されると、CTIManagerおよびアプリケーショ ンでは、TLS ポートのポート 2749 を介して QBE メッセージを交換します。

アプリケーションとの認証を行うために、CTIManagerは、UnifiedCommunications Manager証明書 (インストール時に Unified Communications Manager サーバに自動的にインストールされる自己署 名証明書、またはプラットフォームにアップロードされたサードパーティのCA署名付き証明書) を使用します。

CLI コマンドセットの**monitorctl**または Cisco ctl クライアントを使用して ctl ファイルを生成した 後、この証明書はctlファイルに自動的に追加されます。アプリケーションでは、CTLファイルを TFTP サーバからダウンロードした後で、CTIManager への接続を試みます。

JTAPI/TSP クライアントが最初に TFTP サーバから CTL ファイルをダウンロードするときに、 JTAPI/TSP クライアントは CTL ファイルを信頼します。JTAPI/TSP クライアントでは CTL ファイ ルを検証しないため、このダウンロードはセキュアな環境で実行することを推奨します。JTAPI/TSP クライアントは、その後のCTLファイルのダウンロードを確認します。たとえば、CTLファイル を更新した後、JTAPI/TSP クライアントは、CTL ファイルのセキュリティトークンを使用して、 ダウンロードする新しいCTLファイルのデジタル署名を認証します。ファイルの内容には、Unified Communications Manager 証明書と CAPF サーバ証明書が含まれます。

CTL ファイルが侵害された場合、JTAPI/TSP クライアントはダウンロードした CTL ファイルを置 き換えません。クライアントはエラーをログに記録し、既存のCTLファイル内の古い証明書を使 用して TLS 接続を確立しようとします。CTL ファイルが変更されたか、または侵害された場合、 接続は失敗する可能性があります。CTL ファイルのダウンロードが失敗し、複数の TFTP サーバ が存在する場合は、ファイルをダウンロードするように別の TFTP サーバを設定できます。 JTAPI/TAPI クライアントは、次の状況ではどのポートにも接続しません。

- クライアントは何らかの理由で CTL ファイルをダウンロードできません。たとえば、CTL ファイルは存在しません。
- クライアントには、既存の CTL ファイルがありません。
- アプリケーションユーザをセキュアな CTI ユーザとして設定しました。

アプリケーションは、CTIManager を使用して認証するために、認証局プロキシ機能(CAPF)に よって発行される証明書を使用します。アプリケーションとCTIManagerとの間のすべての接続で TLS を使用するには、アプリケーションの PC で実行されているインスタンスごとに一意の証明 書が必要です。1つの証明書がすべてのインスタンスをカバーしていません。Cisco Unified Communications Manager Assistant サービスが実行されているノードに証明書がインストールされ るようにするには、「CAPF の[設定項目](#page-6-0)」の説明に従って、 Cisco Unified Communications Manager Administration で、それぞれの [アプリケーションユーザ CAPF プロファイルの設定(Application User CAPF Profile Configuration) ] または [エンドユーザ CAPF プロファイルの設定(End User CAPF Profile Configuration)] に一意のインスタンス ID を設定します。

アプリケーションをある PC からアンインストールして別の PC にインストールする場合、新しい PC のインスタンスごとに新しい証明書をインストールする必要があります。 **Tip**

また、アプリケーションの TLS を有効にするには、Unified Communications Manager でアプリケー ションユーザまたはエンドユーザを Standard CTI Secure Connection ユーザグループに追加する必 要があります。このグループにユーザを追加して証明書をインストールすると、アプリケーショ ンによって、ユーザが TLS ポート経由で接続することが保証されます。

# <span id="page-2-0"></span>**CTI**、**JTAPI**、および **TAPI** アプリケーションの暗号化

### $\mathcal{L}$

認証は、暗号化の最小要件として機能します。つまり、認証を設定していない場合、暗号化を使 用することはできません。 **Tip**

Unified Communications Manager、Cisco QRT、および Cisco Web Dialer は暗号化をサポートしませ ん。CTIManagerサービスに接続するCTIクライアントでは、クライアントが音声パケットを送信 する場合、暗号化がサポートされることがあります。

アプリケーションとCTIManager間のメディアストリームを保護するには、UnifiedCommunications Manager でアプリケーション ユーザまたはエンドユーザを [標準 CTI SRTP キー情報の受信許可 (Standard CTI Allow Reception of SRTP Key Material)] ユーザグループに追加します。これらの ユーザが Standard CTI Secure Connection ユーザグループにも存在し、クラスタセキュリティモー ドが混合モードになっている場合、CTIManager はアプリケーションとの TLS 接続を確立し、メ ディアイベントでアプリケーションに主要な資料を提供します。

クラスタ セキュリティ モードは、スタンドアロン サーバまたはクラスタのセキュリティ能力を 設定します。 **Note**

アプリケーションはSRTPキー資料を記録したり保存したりしませんが、アプリケーションはキー マテリアルを使用して RTP ストリームを暗号化し、CTIManager から SRTP ストリームを復号化し ます。

アプリケーションが非セキュアポートであるポート 2748 に何らかの理由で接続されると、 CTIManager はキー情報を送信しません。制限を設定したために CTI/JTAPI/TAPI がデバイスまた は電話番号をモニタまたは制御できない場合、CTIManager はキー情報を送信しません。

 $\boldsymbol{\mu}$ 

アプリケーションが SRTP セッションキーを受信するには、アプリケーションまたはエンドユー ザが、Standard CTI Enabled、Standard CTI Secure Connection、および Standard CTI で SRTP キー情 報の受信を許可する3つのグループに存在している必要があります。 **Tip**

UnifiedCommunications Managerは、CTIポートおよびルートポイントで送受信されるセキュアコー ルを円滑にしますが、アプリケーションがメディアパラメータを処理するため、セキュアコール をサポートするようにアプリケーションを設定する必要があります。

CTI ポート/ルートポイントは、ダイナミックまたはスタティック登録によって登録します。ポー ト/ルートポイントがダイナミック登録を使用している場合、各コールに対してメディアパラメー タが指定されます。スタティック登録の場合、メディアパラメータは登録時に指定され、コール ごとに変更することはできません。CTI ポート/ルートポイントが TLS 接続を介して CTIManager に登録されると、デバイスはセキュアに登録され、アプリケーションがデバイス登録要求で有効 な暗号化アルゴリズムを使用し、他方がセキュアである場合は、SRTPを介してメディアが暗号化 されます。

CTI アプリケーションがすでに確立されているコールのモニタリングを開始すると、アプリケー ションは RTP イベントを受信しません。確立されたコールの場合、CTI アプリケーションは DeviceSnapshot イベントを提供します。これは、コールのメディアがセキュアか非セキュアかを 定義します。このイベントは、キー素材を提供しません。

# <span id="page-3-0"></span>**CTI**、**JTAPI**、および **TAPI** アプリケーションの **CAPF** の機 能

認証局プロキシ機能(CAPF)は Unified Communications Manager とともに自動的にインストール され、設定に応じて次の CTI/TAPI/TAPI アプリケーション用のタスクを実行します。

- 認証文字列を使用して JTAPI/TSP クライアントに対して認証を行います。
- CTI/JTAPI/TAPIアプリケーションユーザまたはエンドユーザにローカルで有効な証明書(LSC) を発行する。
- 既存のローカルで有効な証明書をアップグレードする。
- 表示やトラブルシューティングのために証明書を取得する。

JTAPI/TSP クライアントが CAPF と対話するとき、クライアントは認証文字列を使用して CAPF に認証されます。その後、クライアントが公開キーと秘密キーのペアを生成し、署名付きメッセー ジによって公開キーを CAPF サーバに転送します。秘密キーはクライアントに残り、外部に公開 されることはありません。証明書は CAPF によって署名され、署名付きメッセージによってクラ イアントに送り返されます。

アプリケーションユーザまたはエンドユーザに証明書を発行するには、[Application User CAPF Profile Configuration] ウィンドウまたは [End User CAPFProfile Configuration] ウィンドウでそれぞれ 設定を行います。次に、Unified Communications Manager がサポートする CAPF プロファイルの違 いについて説明します。

• アプリケーションユーザ**CAPF**プロファイル:このプロファイルでは、CTIManagerサービス とアプリケーションの間で TLS 接続をオープンできるようにするため、セキュアなアプリ ケーションユーザに対してローカルで有効な証明書を発行できます。

1 つのアプリケーション ユーザ CAPF プロファイルが、サーバのサービスまたはアプリケー ションの 1 つのインスタンスに対応します。同じサーバで複数の Web サービスやアプリケー ションをアクティブにする場合は、サーバのサービスごとに1つずつ、複数のアプリケーショ ンユーザ CAPF プロファイルを設定する必要があります。

クラスタ内の2台のサーバでサービスまたはアプリケーションをアクティブにする場合、サー バごとに 1 つずつ、合計 2 つのアプリケーション ユーザ CAPF プロファイルを設定する必要 があります。

• エンドユーザ **CAPF** プロファイル:このプロファイルでは、CTI クライアントが TLS 接続を 介してCTIManagerサービスと通信できるよう、CTIクライアントに対してローカルで有効な 証明書を発行できます。

$$
\Omega
$$

JTAPI クライアントは、[JTAPI Preferences] ウィンドウで設定したパスに、Java キーストア形式で **Tip** LSC を保存します。TSP クライアントは、デフォルトディレクトリまたは設定したパスに、暗号 化された形式で LSC を保存します。

次の情報は、通信または電源障害が発生した場合に適用されます。

• 証明書のインストールが行われている間に通信障害が発生した場合、JTAPI クライアントは 証明書の取得を30秒間隔でさらに3回試行します。この値は設定できません。

TSPクライアントでは、再試行回数と再試行タイマーを設定できます。TSPクライアントが、 割り当てられた時間に証明書を取得しようとする回数を指定して、これらの値を設定します。 両方の値について、デフォルトは0です。1 (1回の再試行)、2、または3を指定することで、最 大3回の再試行を設定できます。再試行ごとに30秒以内に設定できます。

• JTAPI/TSP クライアントが CAPF とのセッションを試行している間に電源障害が発生した場 合、クライアントは電源が回復した後に証明書のダウンロードを試行します。

### **CTI**、**JTAPI**、および **TAPI** アプリケーションの **CAPF** システムインタラ クションと要件

CAPF には次の要件があります。

- アプリケーションユーザとエンドユーザの CAPF プロファイルを設定する前に、[エンタープ ライズパラメータ設定(Enterprise Parameters Configuration)] ウィンドウの [クラスタセキュ リティモード (Cluster Security Mode) 1を1 (混合モード)に設定します。
- CAPFを使用するには、パブリッシャノードでCisco認証局プロキシ機能サービスをアクティ ブにする必要があります。
- 多くの証明書を同時に生成するとコールプロセス中断の原因となるため、スケジュールされ たメンテナンスの時間帯に CAPF を使用することを推奨します。
- 証明書操作の全期間を通じて、パブリッシャノードが正常に実行されていることを確認しま す。
- 証明書の操作全体で CTI/JTAPI/TAPI アプリケーションが機能していることを確認します。

### **Certificate Authority Proxy Function** サービスのアクティブ化

Unified Communications Managerは、Cisco Unified Serviceability で認証局プロキシ機能サービスを自 動的にはアクティブ化しません。

CAPF 機能を使用するには、最初のノードでこのサービスをアクティブにする必要があります。

CiscoCTLクライアントをインストールして設定する前に、このサービスをアクティブにしていな い場合は、CTL ファイルを更新する必要があります。

Cisco Certificate AuthorityProxyFunction サービスをアクティブにすると、CAPF 固有のキー ペアお よび証明書が CAPF によって自動的に生成されます。Cisco CTL クライアントでスタンドアロン サーバまたはクラスタ内のすべてのサーバにコピーする CAPF 証明書の拡張子は .0 です。CAPF 証明書は、CAPF証明書が存在することを検証として、CiscoUnifiedCommunicationsオペレーティ ングシステムの GUI に表示されます。

## アプリケーションユーザまたはエンドユーザの **CAPF** プロファイルの 設定

JTAPI/TAPI/CTI アプリケーション用の重要な証明書をローカルでインストール/アップグレード/ トラブルシューティングする場合は、「CAPF の[設定項目](#page-6-0)」を参考にしてください。

$$
\boldsymbol{\mathcal{L}}
$$

アプリケーションユーザ CAPF プロファイルを設定してからエンドユーザ CAPF プロファイルを 設定することを推奨します。 **Tip**

- **Step 1 Cisco Unified Communications Manager Administration で、次のいずれかのオプションを選択します。** 
	- a) **[**ユーザ管理(**User Management**)**]** > **[**ユーザ設定(**User Settings**)**]** > **[**アプリケーションユー ザ **CAPF** プロファイル(**Application User CAPF Profile**)**]**
	- b) **[**ユーザ管理(**User Management**)**]** > **[**ユーザ設定(**User Settings**)**]** > **[**エンドユーザ **CAPF** プ ロファイル(**End User CAPF Profile**)**]**。
- **Step 2** 次のいずれかの操作を実行します。
	- a) 既存のプロファイルを編集するには、[検索(Find)]をクリックし、既存のプロファイルを編 集します。
	- b) 新しいプロファイルを作成するには、[新規追加(Add New)] をクリックします。
	- c) 既存のプロファイルから新しいプロファイルに設定をコピーするには、**[**検索(**Find**)**]** をク リックし、目的の設定がある既存のプロファイルを選択します。[コピー(Copy)]をクリック して、それらの設定を含む新しいプロファイルに名前を付けます。必要に応じて新しいプロ ファイルを編集します。
- **Step 3** 「CAPF の[設定項目](#page-6-0)」の説明に従って、適切な設定を入力します。
- **Step 4** [保存(Save)] をクリックします。
- **Step 5** この手順を繰り返して、さらに CAPF プロファイルを作成します。ユーザに必要な数のプロファ イルを作成します。

[アプリケーションユーザCAPFプロファイルの設定(Application UserCAPFProfileConfiguration)] ウィンドウで **CCMQRTSecureSysUser**、**IPMASecureSysUser**、または **WDSecureSysUser** を設定し た場合は、サービスパラメータを設定する必要があります。

### <span id="page-6-0"></span>**CAPF** の設定項目

次の表で、**[**アプリケーション ユーザ **CAPF** プロファイルの設定(**Application User CAPF Profile Configuration**)**]** および **[**エンド ユーザ **CAPF** プロファイルの設定(**End User CAPF Profile Configuration**)**]** ウィンドウの CAPF の設定項目について説明します。

| 設定       | 説明                                                                                                    |
|----------|----------------------------------------------------------------------------------------------------|
| ザ        | アプリケーションユー ドロップダウンリストから、CAPF操作のアプリケーションユーザを選<br>択します。この設定には、設定されたアプリケーションユーザが表示さ<br>れます。                                                                       |
|          | この設定は、[エンドユーザ CAPF プロファイル (End User CAPF Profile<br>Configuration)]ウィンドウには表示されません。                                                                             |
| エンドユーザID | ドロップダウンリストから、CAPF操作のエンドユーザを選択します。<br>この設定は設定済みのエンドユーザを示します。                                                                                                    |
|          | この設定は、[アプリケーションユーザ CAPF プロファイルの設定<br>(Application User CAPF Profile Configuration) 1ウィンドウには表示され<br>ません。                                                        |
| インスタンスID | 1 ~ 128 文字の英数字 (a ~ z、A ~ Z、0 ~ 9) を入力します。インス<br>タンス ID は、証明書を操作するユーザを識別します。                                                                                   |
|          | アプリケーションの複数の接続先(インスタンス)を設定できます。ア<br>プリケーションとCTIManager間の接続を保護するには、アプリケーショ<br>ン PC (エンドユーザ用) またはサーバ (アプリケーション ユーザ用)<br>上で実行される各インスタンスが固有の証明書を持っていることを確認<br>します。 |
|          | このフィールドは、Web サービスとアプリケーションをサポートする<br>[CAPF Profile Instance ID for Secure Connection to CTIManager ] サービス<br>パラメータに関連します。                                      |

**Table 1:** アプリケーション ユーザおよびエンド ユーザの **CAPF** プロファイルの設定

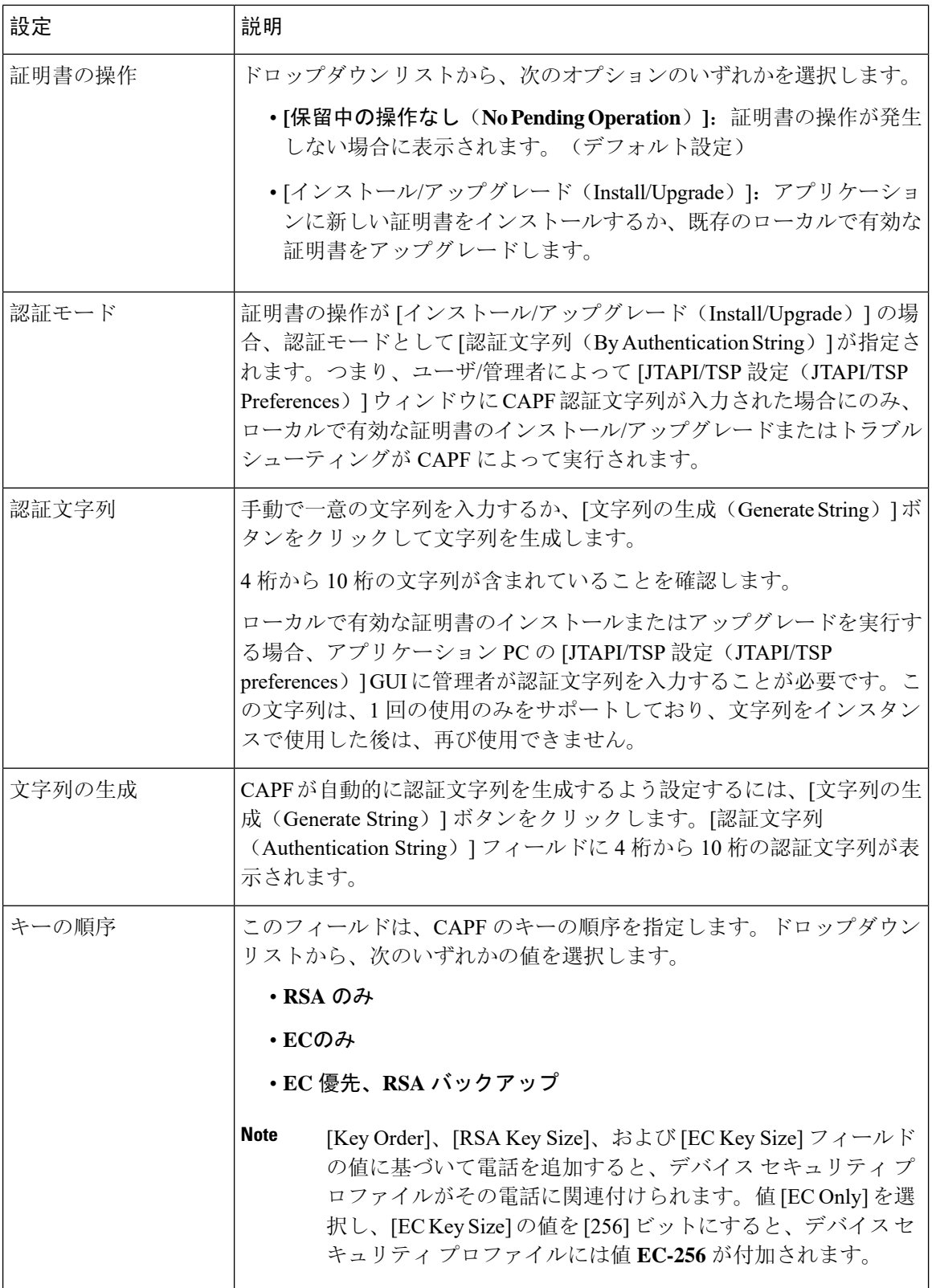

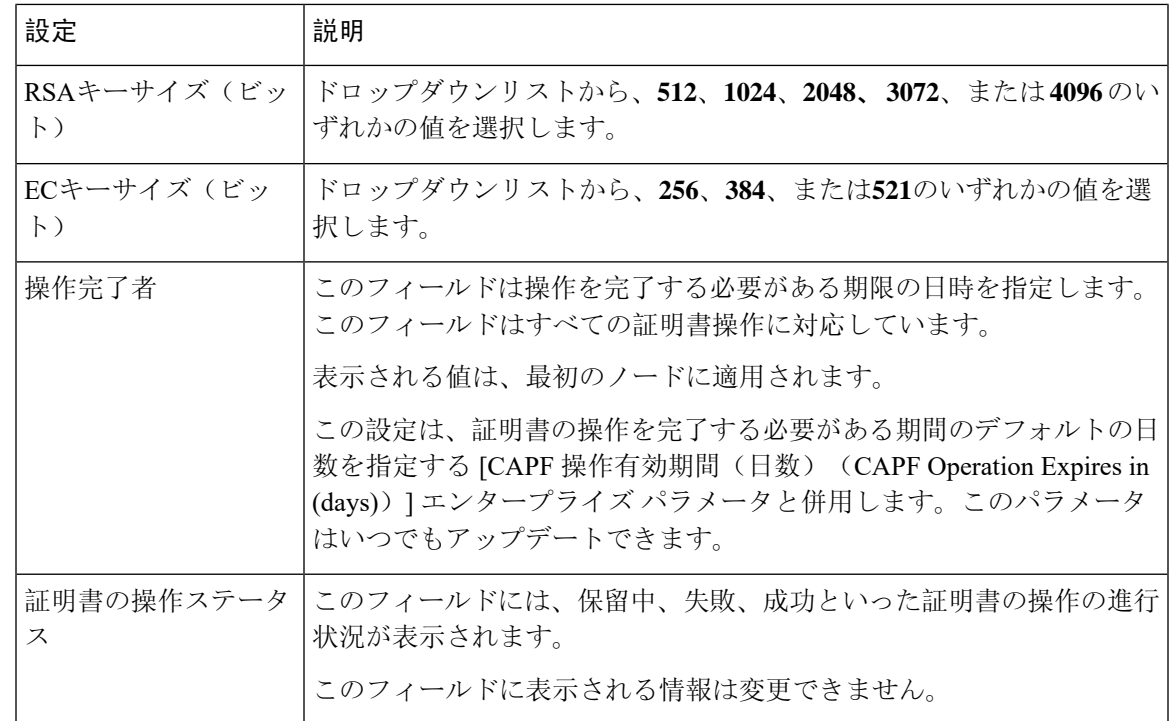

### **CAPF** サービスパラメータの更新

[サービスパラメータ(ServiceParameter)]ウィンドウには、CiscoCertificate AuthorityProxyFunction のオプション設定があります。CAPF証明書の証明書発行者、オンラインCA接続設定、証明書の 有効期間、キーサイズなどの設定を構成できます。

Cisco Unified Communications Manager Administration で CAPF サービスパラメータをアクティブと して表示するには、Cisco Unified Serviceability で[認証局プロキシ機能(Certificate Authority Proxy Function)] サービスを有効にします。

 $\boldsymbol{\mathcal{Q}}$ 

電話機にCAPFを使用したときにCAPFサービスパラメータを更新した場合は、サービスパラメー タを再度更新する必要はありません。 **Tip**

CAPF サービス パラメータを更新するには、次の手順を実行します。

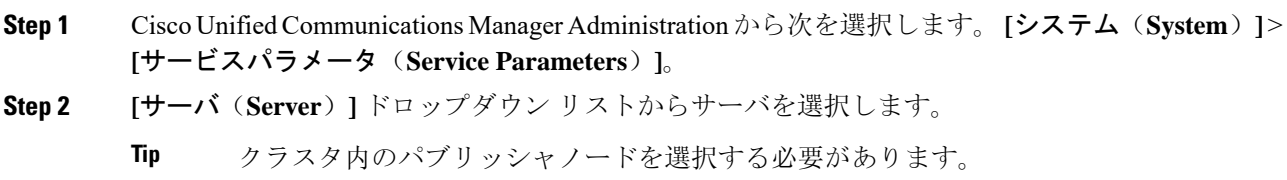

- **Step 3 [**サービス(**Service**)**]** ドロップダウンリストで、**[Cisco Certificate Authority Proxy Function]** サー ビスを選択します。サービス名の横に"「Active」"と表示されることを確認します。
- **Step 4** オンラインヘルプの説明に従って、**CAPF** サービスパラメータを更新します。**CAPF** サービスパ ラメータのヘルプを表示するには、疑問符またはパラメータ名リンクをクリックします。
- **Step 5** 変更内容を有効にするには、Cisco Unified Serviceability で、**Cisco Certificate Authority Proxy Function** サービスを再起動します。
	- 認証局プロキシ機能の設定方法の詳細については、「認証局プロキシ機能」の章を参照 してください。 **Note**

### アプリケーションユーザ **CAPF** プロファイルまたはエンドユーザ **CAPF** プロファイルの削除

Cisco Unified Communications Manager Administration でアプリケーションユーザ CAPF プロファイ ルまたはエンドユーザ CAPF プロファイルを削除する前に、別のプロファイルをデバイスに適用 するか、該当プロファイルを使用するすべてのデバイスを削除してください。プロファイルを使 用しているデバイスを確認するには、[セキュリティプロファイルの設定(Security Profile Configuration)] ウィンドウの [関連リンク(Related Links)] ドロップダウンリストで [依存関係レ

コード(Dependency Records)] を選択し、[移動(Go)] をクリックします。

依存関係レコード機能がシステムで有効でない場合は、依存関係レコード概要ウィンドウに、依 存関係レコードを有効にするために実行できる操作が表示されます。また、依存関係レコード機 能に関連してCPU負荷が高くなることについての情報も表示されます。依存関係レコードの詳細 については、Cisco Unified [Communications](https://www.cisco.com/c/en/us/support/unified-communications/unified-communications-manager-callmanager/products-installation-and-configuration-guides-list.html) Manager システム設定ガイドを参照してください。

ここでは、アプリケーションユーザ CAPF プロファイルまたはエンドユーザ CAPF プロファイル を Unified Communications Manager データベースから削除する方法を説明します。

- **Step 1** アプリケーションユーザ CAPF プロファイルまたはエンドユーザ CAPF プロファイルを検索しま す。
- **Step 2** 次のいずれかの操作を行います。
	- a) 複数のプロファイルを削除するには、[ **Find And List** ] ウィンドウの該当するチェックボック スの横にあるチェックボックスをオンにします。次に、[ **Delete Selected**] をクリックします。 この選択で設定可能なすべてのレコードを削除するには、[すべて選択(SelectAll)]をクリッ クして、「選択項目の削除(Delete Selected)]をクリックします。
	- b) 1つのプロファイルを削除するには、[ **Find And List** ] ウィンドウで該当するプロファイルの横 にあるチェックボックスをオンにします。次に、[ **Delete Selected**] をクリックします。

**Step 3** 削除操作を確認するプロンプトが表示されたら、[OK] をクリックして削除するか、[Cancel] をク リックして削除の操作をキャンセルします。

### <span id="page-10-0"></span>**CTI**、**JTAPI**、および **TAPI** の保護

次の手順では、CTI/JTAPI/TAPI アプリケーションを保護するために実行するタスクについて説明 します。

#### **Procedure**

- **Step 1** CTI アプリケーションと JTAPI/TSP プラグインがインストールされ、実行されていることを確認 します。
	- **Tip** アプリケーション ユーザを Standard CTI Enabled グループに割り当てます。

詳細については、次の資料を参照してください。

- *Cisco JTAPI Installation Guide for Unified Communications Manager*
- *Cisco TAPI Installation Guide for Unified Communications Manager*
- **Step 2** 次の Unified Communications Manager セキュリティ機能がインストールされていることを確認しま す(インストールされていない場合は、これらの機能をインストールして設定します)。
	- CTL クライアントがインストールされていることを確認し、CTL ファイルを実行して作成し ます。
	- CTL プロバイダーサービスがインストールされ、サービスがアクティブ化されていることを 確認します。
	- CAPFサービスがインストールされ、サービスがアクティブ化されていることを確認します。 必要に応じて、CAPF サービス パラメータを更新します。
		- Capf サービスは、CTL ファイルに CAPF 証明書を含めるために、Cisco CTL クライ アントに対して実行する必要があります。電話機に CAPF を使用したときにこれら のパラメータを更新した場合は、パラメータを再度更新する必要はありません。 **Tip**
	- クラスタセキュリティモードが混合モードに設定されていることを確認します。(クラスタ セキュリティモードは、スタンドアロンサーバまたはクラスタのセキュリティ機能を設定し ます。)
	- クラスタセキュリティモードが混合モードでない場合、CTI/JTAPI/TAPIアプリケー ションは CTL ファイルにアクセスできません。 **Tip**
- **Step 3** エンドユーザとアプリケーションユーザを、必要な権限を含むアクセス制御グループに割り当て ます。ユーザを次のすべてのグループに割り当てます。これにより、ユーザは CTI 接続で **TLS** お よび **SRTP** を使用できます。
- 標準 CTI 対応
- 標準 CTI セキュア接続
- 標準CTI SRTP重要素材の受信許可
- CTI アプリケーションは、アプリケーションユーザまたはエンドユーザのいずれかに割 り当てることができますが、両方に割り当てることはできません。 **Tip**

ユーザはすでに **Standard CTI Enabled** および **Standard CTI Secure Connection** ユーザグループに 存在している必要があります。アプリケーションまたはエンドユーザは、これら3つのグループに 存在しない場合、SRTPセッションキーを受信できません。詳細については、ユーザアクセス制御 グループの設定に関連するトピックを参照してください。

- Cisco Unified Communications Manager Assistant、Cisco QRT、および Cisco Web Dialer は暗 号化をサポートしません。CTIManagerサービスに接続するCTIクライアントでは、クラ イアントが音声パケットを送信する場合、暗号化がサポートされることがあります。 **Note**
- **Step 4** エンドユーザとアプリケーションユーザの CAPF プロファイルを設定します。詳細については、 「認証局プロキシ機能」の章を参照 してください。
- **Step 5** CTI/JTAPI/TAPI アプリケーションで、対応するセキュリティ関連のパラメータを有効にします。

# <span id="page-11-0"></span>セキュリティ関連のアクセス制御グループへのアプリケー ションとエンドユーザの追加

Standard CTI Secure Connection ユーザグループおよび Standard CTI Allow Reception of SRTP Key Material ユーザグループは、デフォルトで Unified Communications Manager に表示されます。これ らのグループは削除できません。

CTIManager へのユーザ接続を保護するには、[Standard CTISecure Connection] ユーザグループにア プリケーションユーザまたはエンドユーザを追加する必要があります。CTIアプリケーションは、 アプリケーションユーザまたはエンドユーザのいずれかに割り当てることができますが、両方に 割り当てることはできません。

アプリケーションとCTIManagerでメディアストリームを保護する場合は、アプリケーションユー ザまたはエンド ユーザを Standard CTI Allow Reception of SRTP Key Material ユーザ グループに追 加する必要があります。

アプリケーションとエンドユーザが SRTP を使用できるようになるには、そのユーザは、TLS の ベースライン設定として機能する Standard CTI Enabled および Standard CTI Secure Connection ユー ザグループに存在している必要があります。SRTP 接続には TLS が必要です。ユーザがこれらの グループに存在する場合は、標準 CTI にユーザを追加して、SRTP キーマテリアルユーザグルー プの受信を許可することができます。アプリケーションがSRTPセッションキーを受信するには、 アプリケーションまたはエンドユーザが、**StandardCTIEnabled**、**StandardCTISecureConnection**、

および **Standard CTI** で **SRTP** キー情報の受信を許可する3つのグループに存在している必要があ ります。

Cisco Unified Communications Manager Assistant、Cisco QRT、および Cisco Web Dialer が暗号化をサ ポートしていないため、アプリケーションユーザ(CCMQRTSecureSysUser、IPMASecureSysUser、 および WDSecureSysUser)を標準 CTI SRTP 重要素材の受信許可ユーザグループに追加する必要 はありません。

```
\varOmega
```
**Tip**

ユーザグループからのアプリケーションユーザまたはエンドユーザの削除については、[CiscoUnified](https://www.cisco.com/c/en/us/support/unified-communications/unified-communications-manager-callmanager/products-maintenance-guides-list.html) CommunicationsManager[アドミニストレーションガイドを](https://www.cisco.com/c/en/us/support/unified-communications/unified-communications-manager-callmanager/products-maintenance-guides-list.html)参照してください。[ロールの設定(Role Configuration)]ウィンドウでのセキュリティ関連の設定については、Cisco [UnifiedCommunications](https://www.cisco.com/c/en/us/support/unified-communications/unified-communications-manager-callmanager/products-maintenance-guides-list.html) Manager [アドミニストレーション](https://www.cisco.com/c/en/us/support/unified-communications/unified-communications-manager-callmanager/products-maintenance-guides-list.html) ガイドを参照してください。

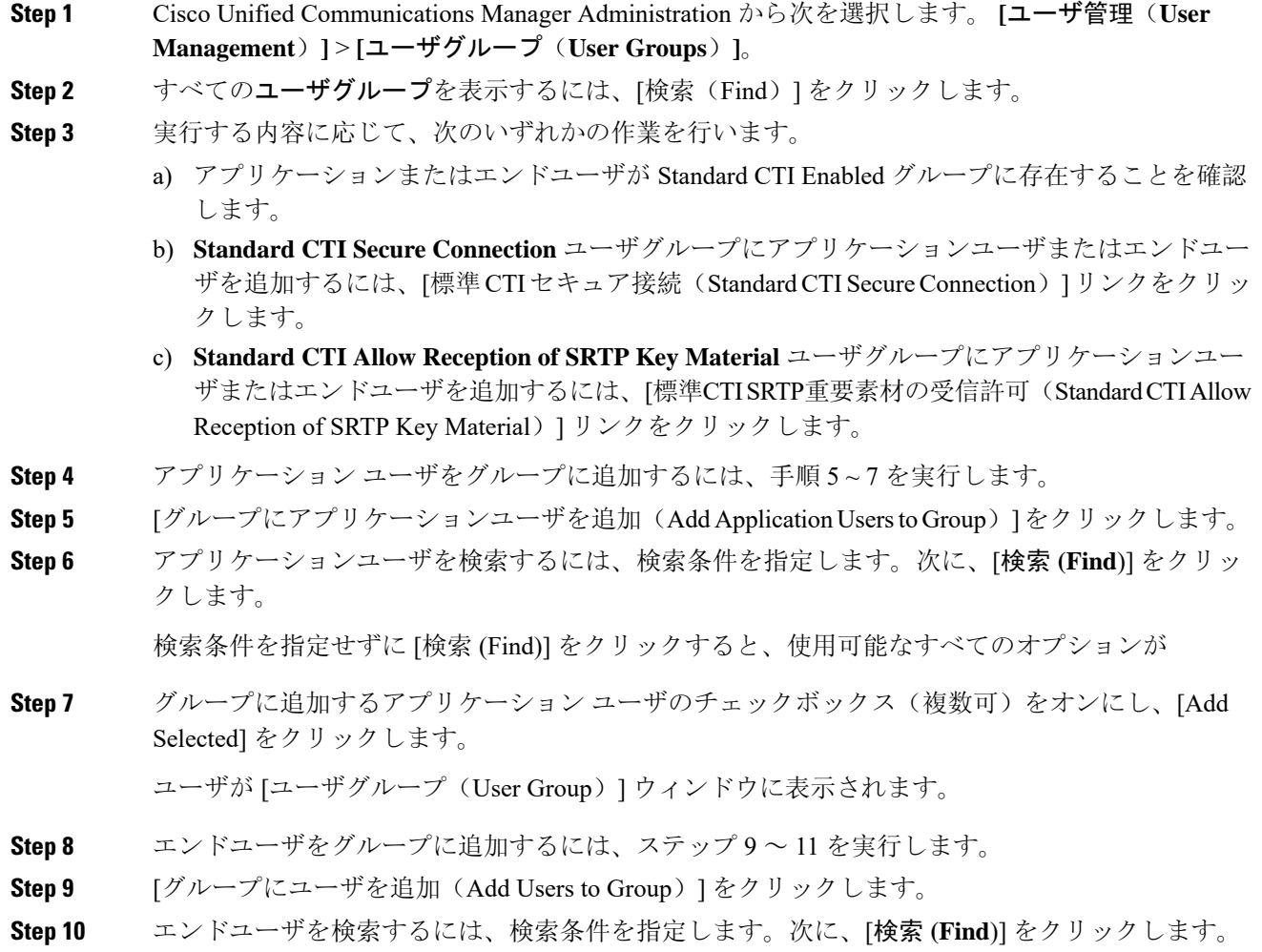

検索条件を指定せずに [Find] をクリックすると、すべてのオプションが表示されます。

**Step 11** グループに追加するエンドユーザのチェックボックス(複数可)をオンにし、[AddSelected]をク リックします。

ユーザが [ユーザグループ (User Group) ] ウィンドウに表示されます。

# <span id="page-13-0"></span>**JTAPI/TAPセキュリティ関連のサービスパラメータのセッ** トアップ

アプリケーションユーザ CAPF プロファイルまたはエンドユーザ CAPF プロファイルを設定した 後、**Cisco IP Manager Assistant** サービスに対して、次のサービスパラメータを設定する必要があ ります。

- CTIManager Connection Security Flag
- CAPF Profile Instance ID for Secure Connection to CTIManager

サービスパラメータにアクセスするには、次の手順を実行します。

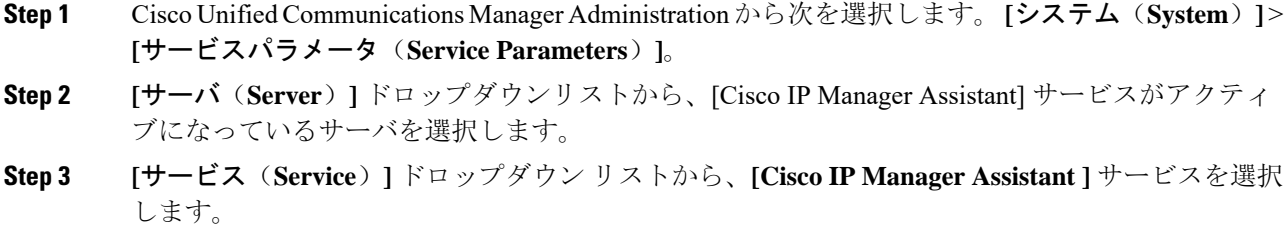

- **Step 4** パラメータが表示されたら、[CTIManager Connection Security Flag] パラメータおよび [CAPF Profile Instance ID for Secure Connection to CTIManager] パラメータを見つけます。
- **Step 5** 疑問符またはパラメータ名のリンクをクリックしたときに表示されるヘルプの説明に従って、パ ラメータを更新します。
- **Step 6** [保存(Save)] をクリックします。
- **Step 7** サービスがアクティブになっているサーバごとに、この手順を繰り返します。

# <span id="page-14-0"></span>アプリケーションまたはエンドユーザの証明書の操作ス テータスの表示

特定の [アプリケーションユーザ CAPF プロファイル設定 (Application User CAPF Profile configuration)]または[エンドユーザCAPFプロファイル設定(End User CAPF Profile configuration)] ウィンドウで、または([検索/一覧表示(Find/List)] ウィンドウではなく) [JTAPI/TSP 設定 (JTAPI/TSP Preferences)] GUI ウィンドウで、証明書操作ステータスを確認できます。

アプリケーションまたはエンドユーザの証明書の操作ステータスの表示

 $\overline{\phantom{a}}$